# Reporting and Dashboard Installation

Last Modified on 10/06/2022 4:18 am EDT

## Procedure Name

Reporting and dashboard installation

#### Procedure Steps

1. Go to License administrator:

http://<host name>:9999

for example:

#### Check this parameter:

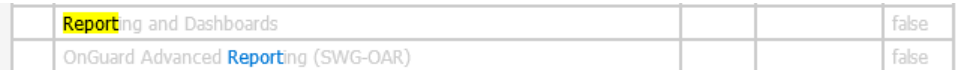

If they are gray – you may have problem with license.

In that case you must go to license administrator and return your license:

会 FLEXnet license150327 (active) (return) (update)

You should ask Lenel licenses team for new license with Reporting and Dashboards option switched ON. Contact to license team - sig@lenels2.com.

If from some reason new licenses will not be working properly please contact with

sig@lenels2.com to confirm that return procedure went right or to let them do return.

1. Run OnGuard installation and install OnGuard "Reports & Dashboards" on hard drive:

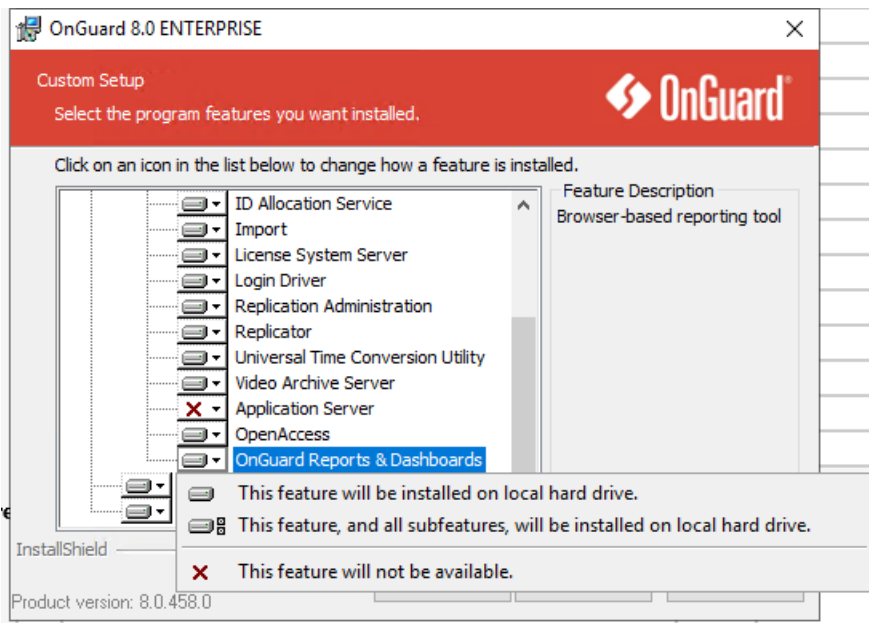

OnGuard Reports & dashboards will be installed on the hard drive must be on.

You must have at least 3 GB space on your hard drive.

1. Go to System Administrator > administration > system options > general system option

In Reporting and Dashboards Service Host enter <your machine> host name.

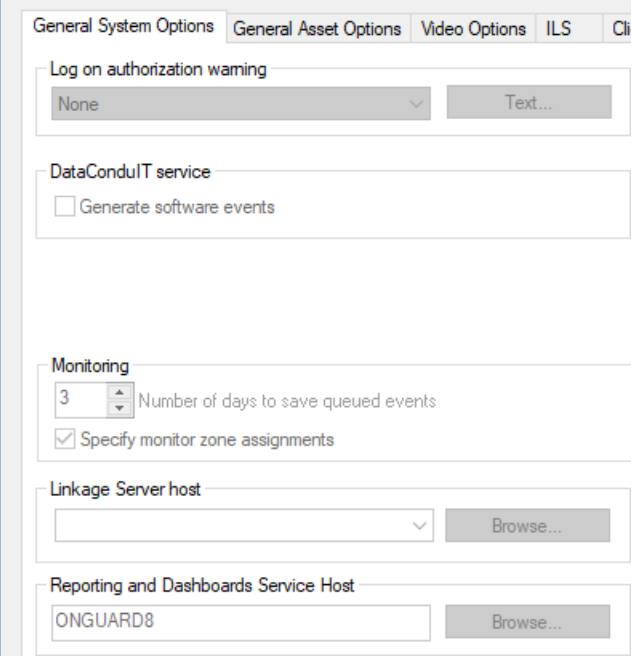

1. Provide username credential to run LS Reporting service. This user must have sysadmin database access rights. If the user is in the domain use domain\name format.

Remember: username is case sensitive.

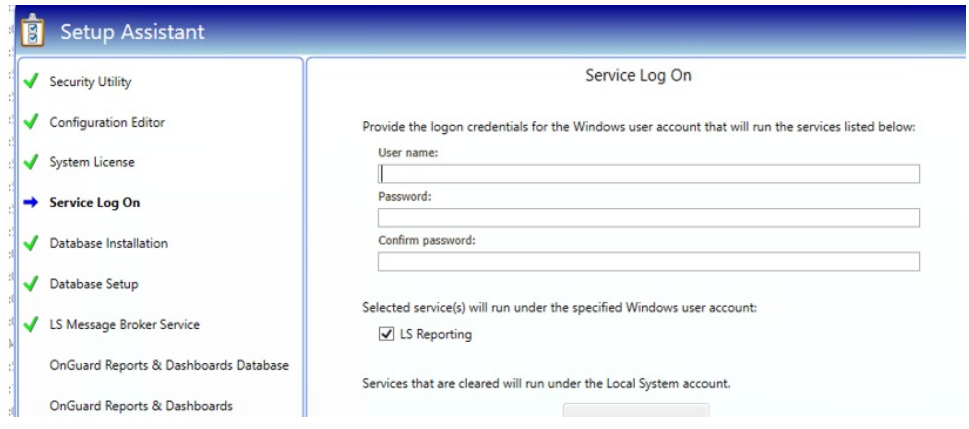

1. Run Setup Assistance – Remember all elements must be green:

- Welcome
- Security Utility
- Configuration Editor
- System License
- Service Log On
- Database Installation
- $\blacktriangleright$  Database Setup
- ↓ LS Message Broker Service
- √ OnGuard Reports & Dashboards Database
- ◆ OnGuard Reports & Dashboards
- Service Startup
- $\rightarrow$  Finished

1. You should have:

– folder created and

LS Reporting – service running 1.

AccessControl\_ReportsConfig

And especially LNL\_CFG table

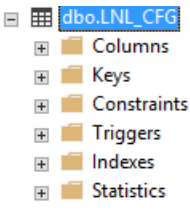

2.

1. We are recommending restart server.

https://<your on guard server name>:8080/#/my-console

For example:

### 8:8080/#/my-console

You should see reports icon.

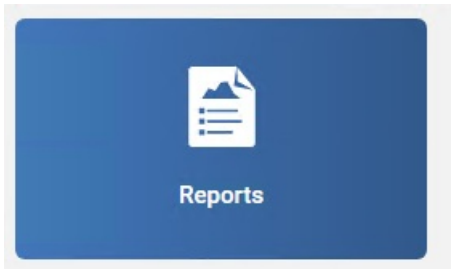

If after this operation you can't see green tick next to "Reports&Dasboards"

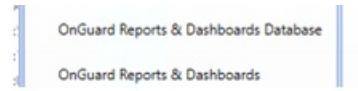

1. Go to java.exe process and end task:

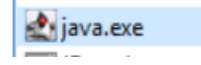

Before you do this please ask VAR if he running any other application using java.

- 1. Restart: LSReporting service,
- 2. Now one more time run setup assistant,
- 3. Now system assistant should run all necessary services and processes,
- 4. You may restart computer if this possible.
- 5. If after all this operation you cannot run "Reports and Dashboards" option, please collect logs from:

C:\ProgramData\Lnl\logs

The most important are:

- 1. LenelReports,
- 2. LenelError,
- 3. OpenAccessLoginManager.

And JReports logs from:

C:\Program Files\JReport\Server\logs

Please send this information to our DEV Team.

Additional information you can find in OnGuard 8 Installation Guide from 103 page and

https://leniki.lenel.com/wiki/Reports\_Troubleshooting

Applies to

Additional Information

Copyright © 2022 Carrier. All rights reserved.